### 111 年度保險輔助人財務業務報表系統填報流程

中華民國保險經紀人公會網站左下角:保險輔助人財務業務報表系統點入

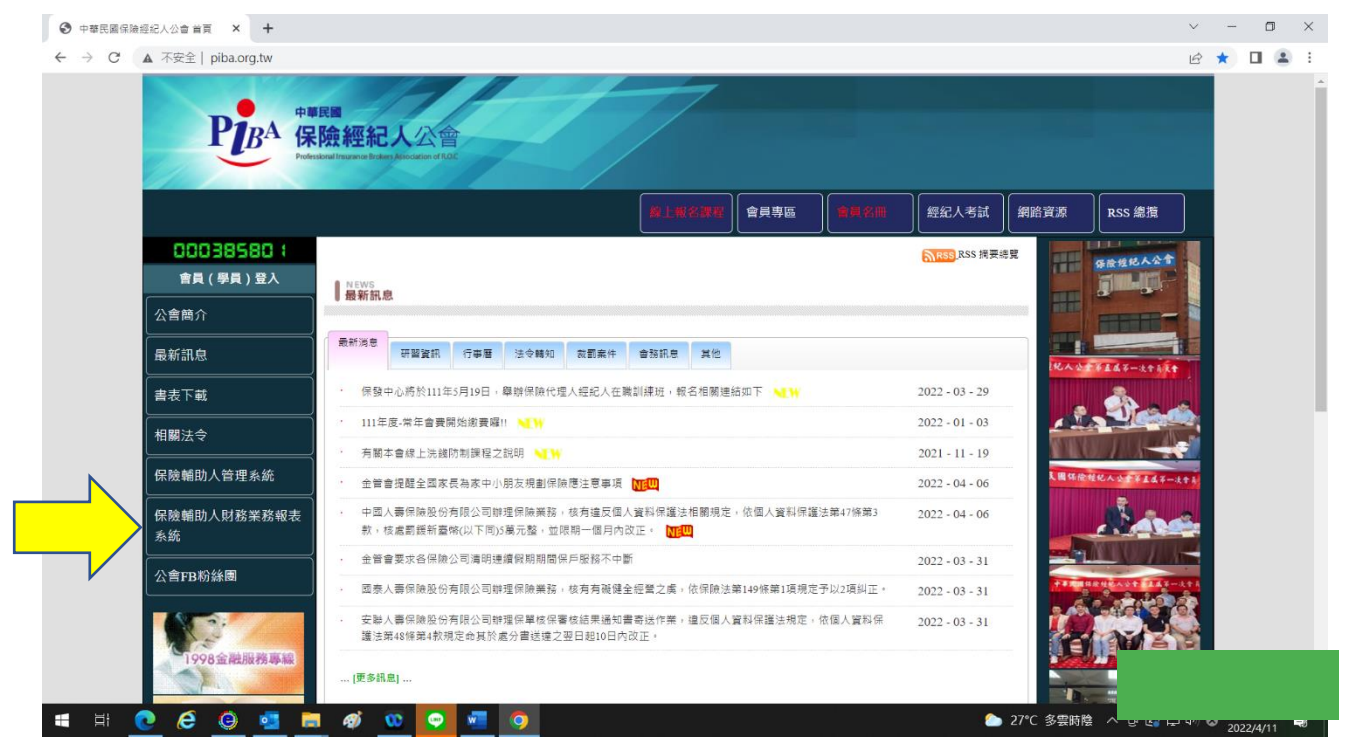

輸入帳號(為會員編號 B\*\*\*\*\*\*加 01)及密碼,然後按【登入】;忘記密碼或操作 錯誤三次以上時請操作「重設密碼」將會利用電子郵件傳一組新密碼;初次填

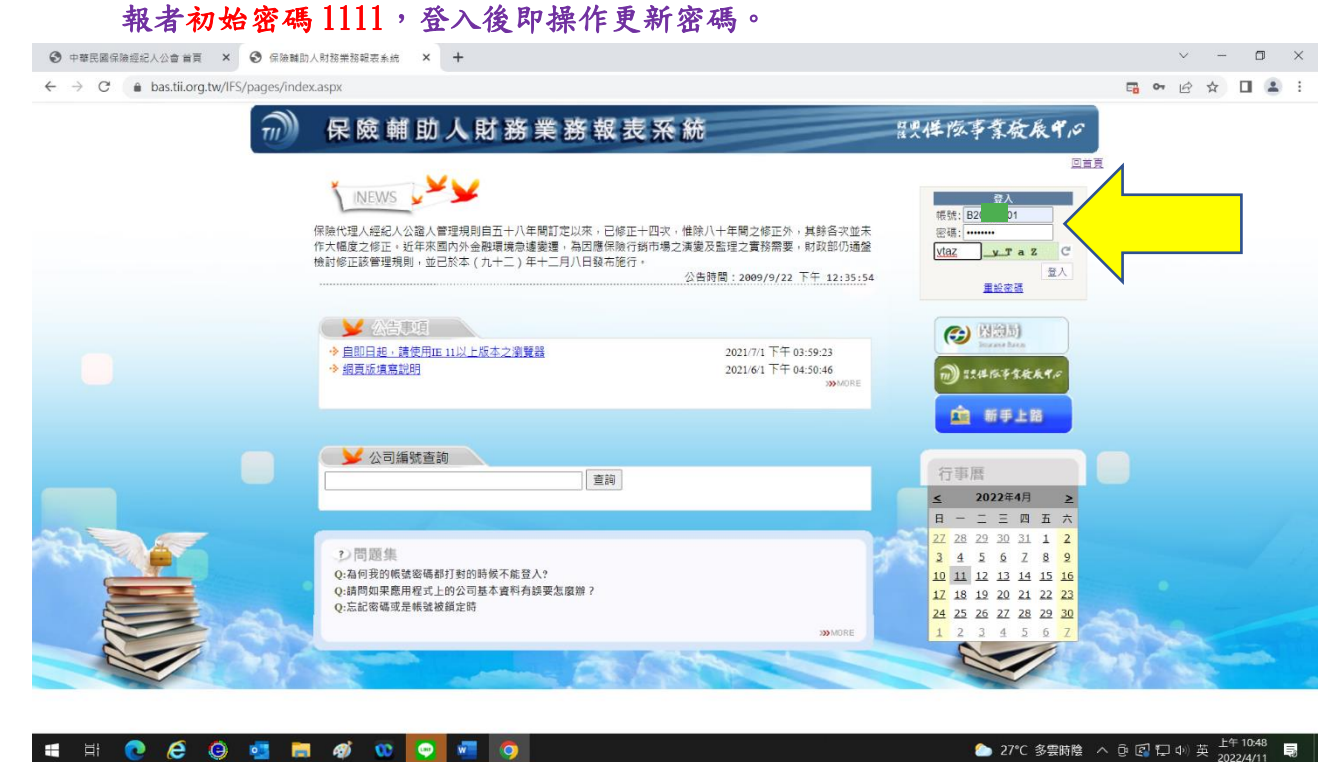

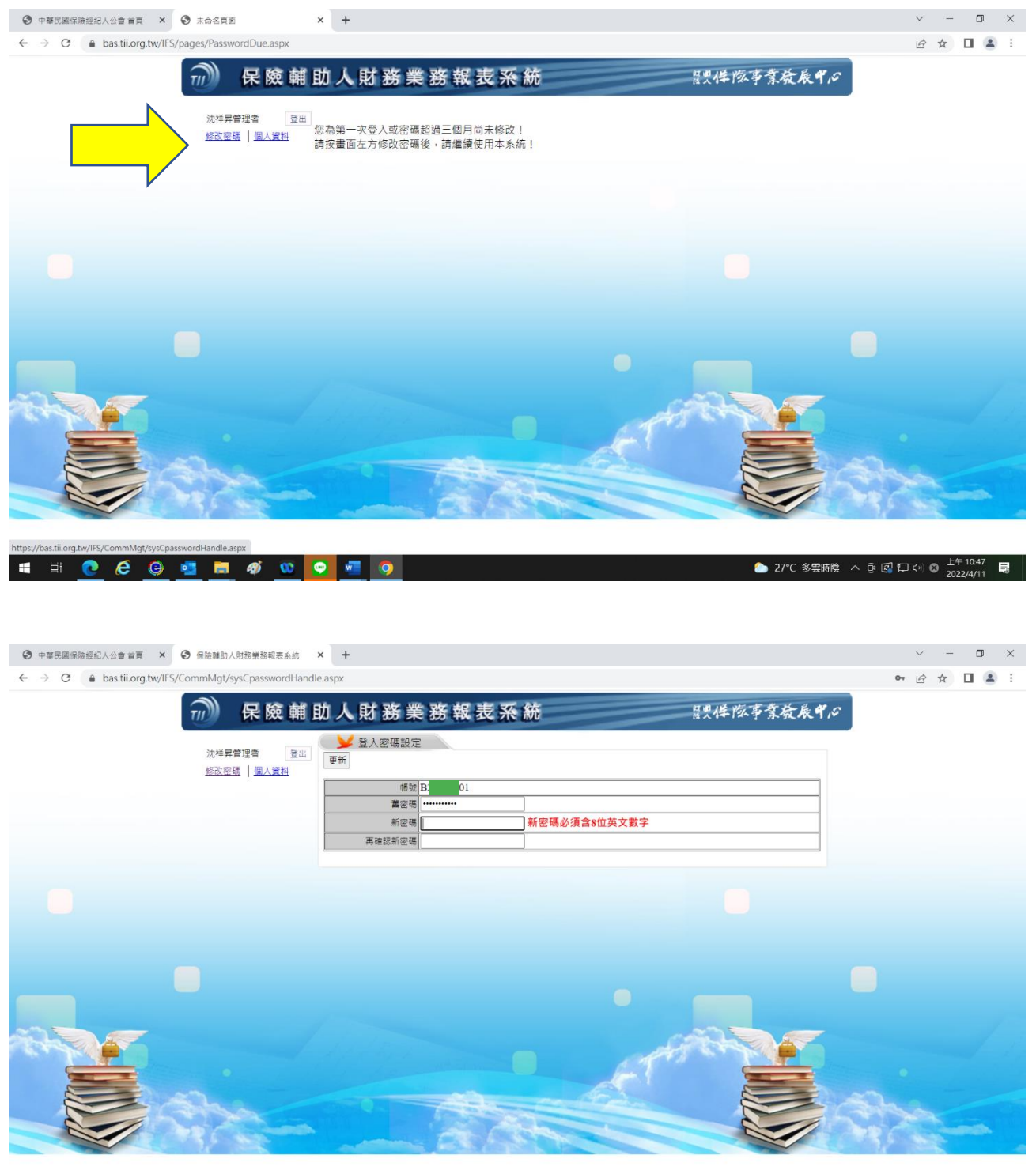

### 登入後系統顯示密碼超過3個月以上未修改,請修改後繼續使用本系統

**SI & & & & B & & & & & &** 

● 27℃ 多要時陰 へ 5 区 口 中 8 2022/4/11 ■

## 進入系統後點選左邊:送件作業

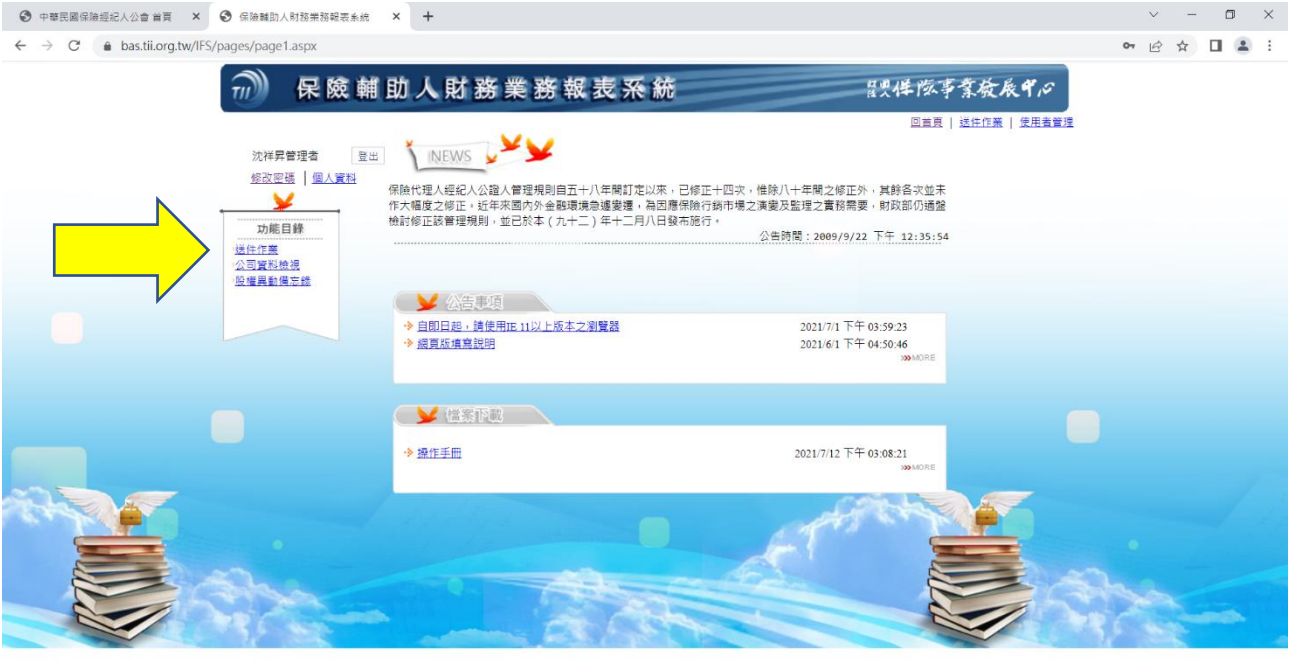

# 填報說明:「附表登打」點選「編輯」進去。

## 基本資料表填入:填表人姓名、連絡電話、填表人 Email 後再按新增

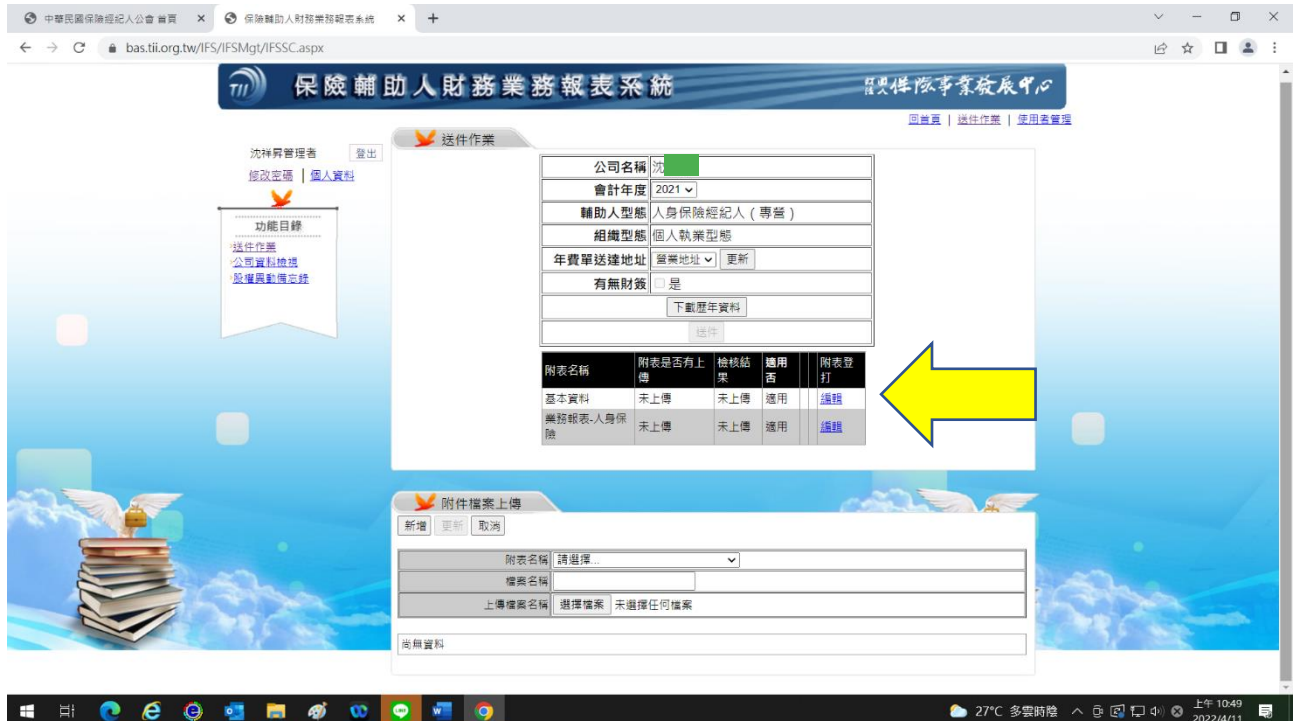

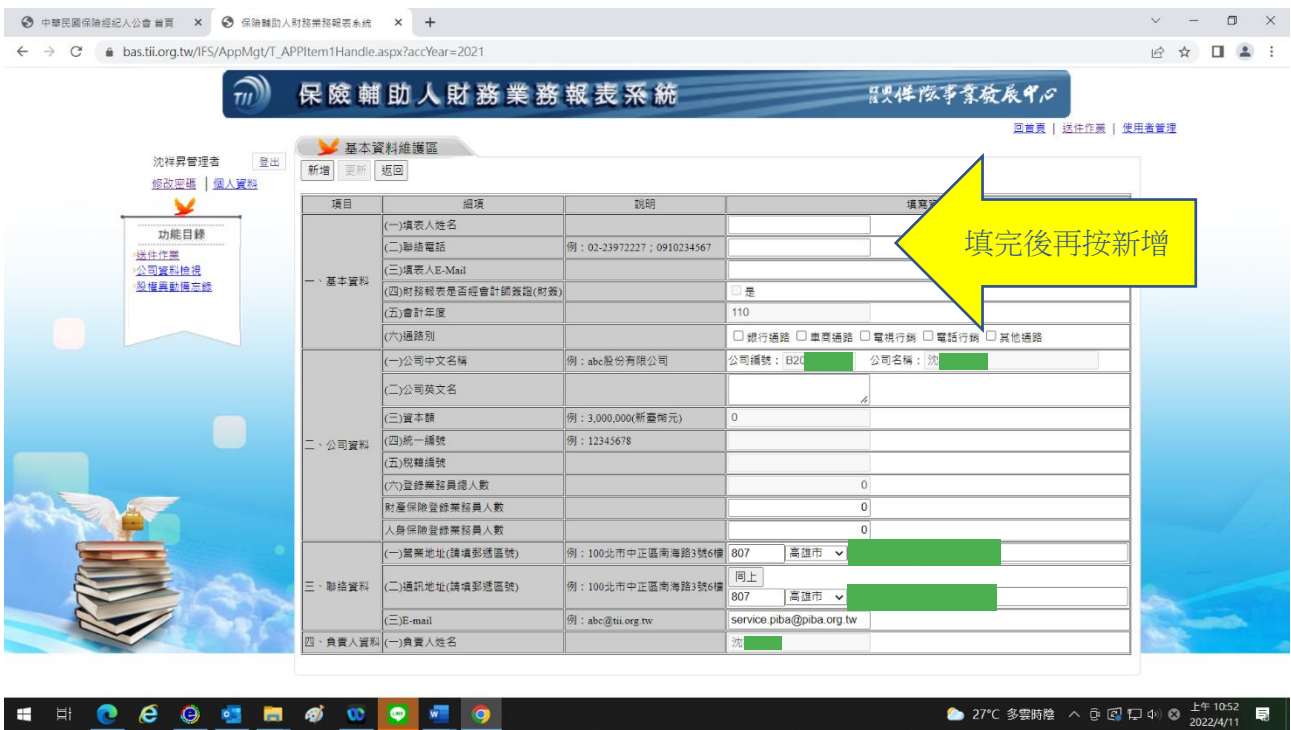

業務報表---產險:領有財產保險經紀人執業證書者填報,如透由經紀人公司往 來者,請於保險公司欄位選擇「其他」,保險費、佣金收入、其他收入及折讓如 無金額請填「0」。

業務報表---壽險:領有人身保險經紀人執業證書者填報,如透由經紀人公司往 來者,請於保險公司欄位選擇「其他」,首年保險費、首年佣金收入、續年保險 費、續年佣金收入、其他收入及折讓如無金額請填「0」。其操作方式同上【業 務報表‐產險】。

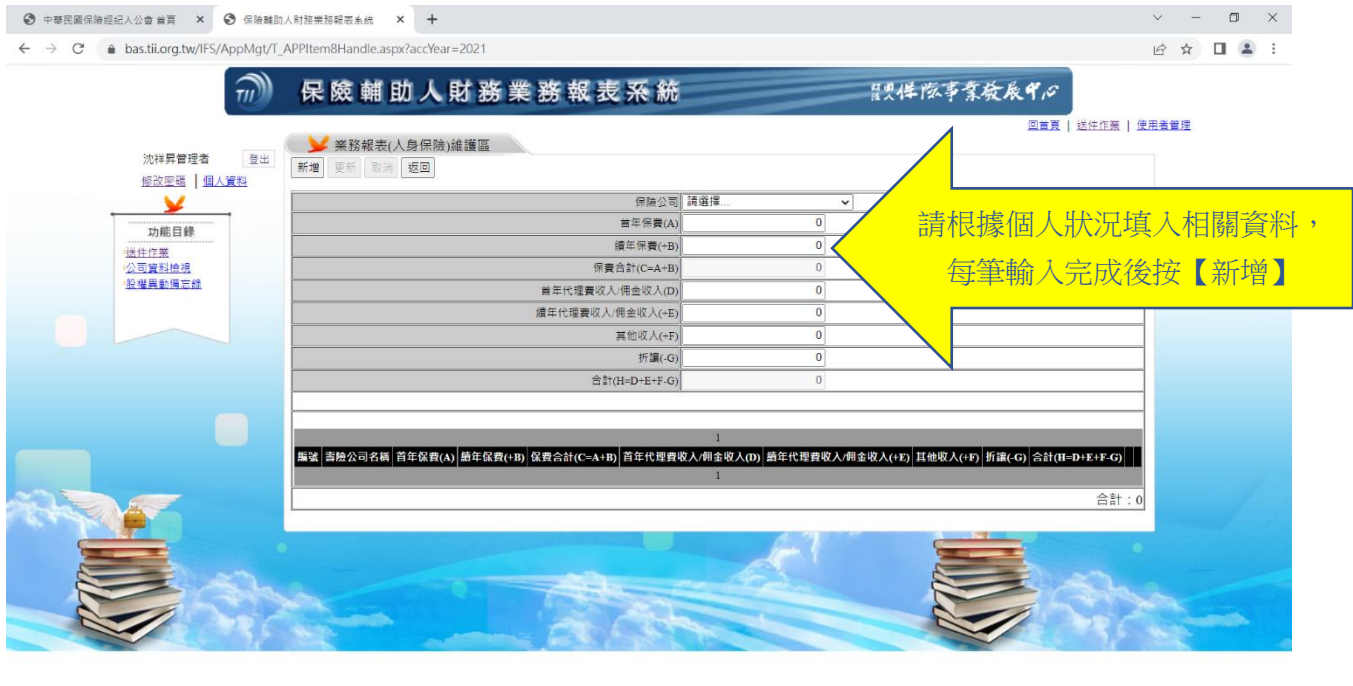

HI C & & H & O O H Q

● 27℃ 多要時陰 へ ⑤ 2 1つ ◎ 2022/4/11 ■

#### 送件方式:

## 各附表資料填寫完畢後,還是要點選「送件」資料才會送入保發中心,如未點 選不算完成送件。

送件完成後會出現「列印聲明書」的選項提供下載。

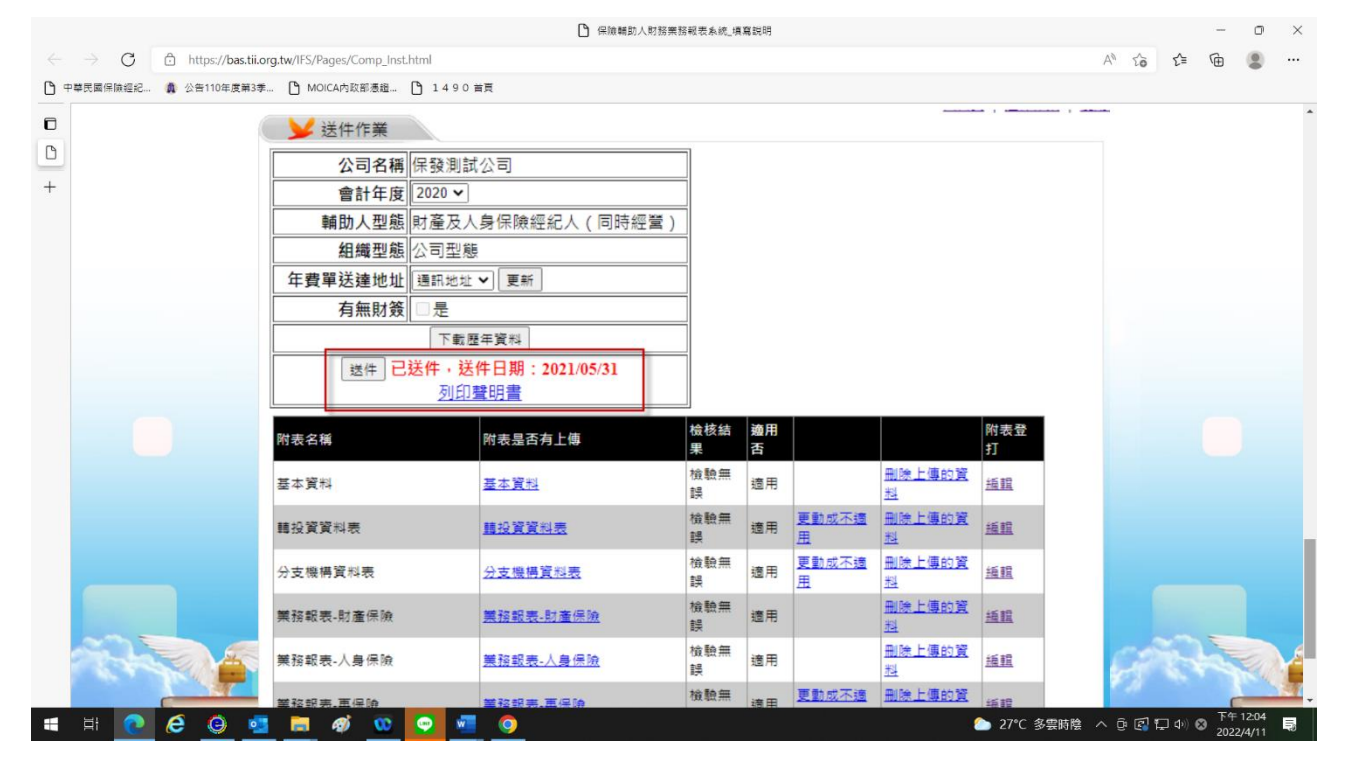